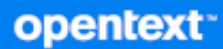

# **GroupWise Web** Uživatelská příručka

**Duben 2024** 

#### **Právní upozornění**

Copyright 1993–2024 Open Text.

Jediné záruky na produkty a služby společnosti Open Text a jejích přidružených společností a poskytovatelů licencí ("Open Text") jsou ty, které jsou výslovně uvedeny v prohlášení o záruce dodávaném s těmito produkty a službami. Nic zde uvedeného nelze vykládat jako další záruku. Společnost Open Text nenese odpovědnost za technické či redakční chyby či opomenutí v tomto dokumentu. Zde uváděné informace se mohou změnit bez předchozího upozornění.

# **Obsah**

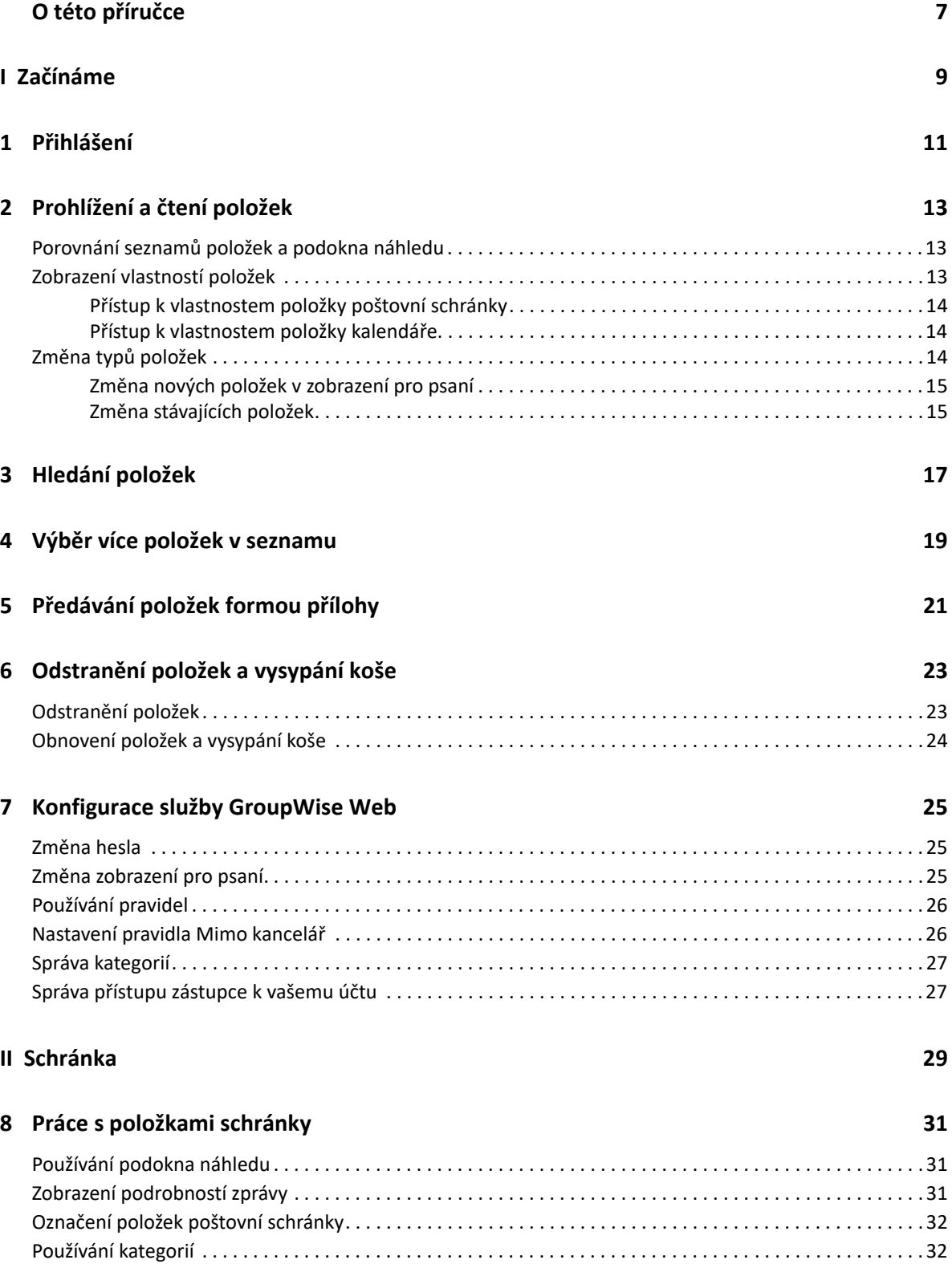

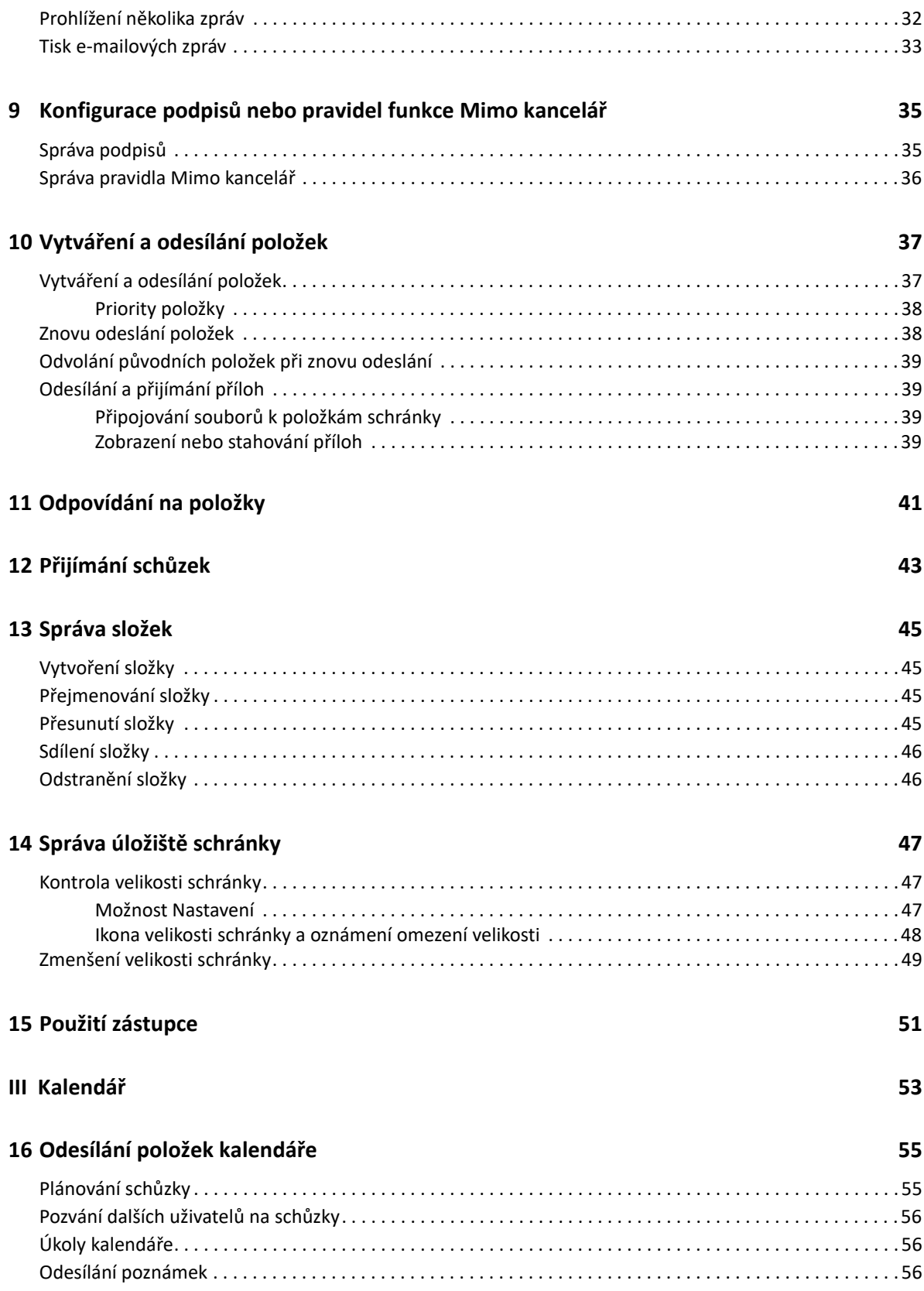

### **[17](#page-58-0) Úpravy položek kalendáře 59**

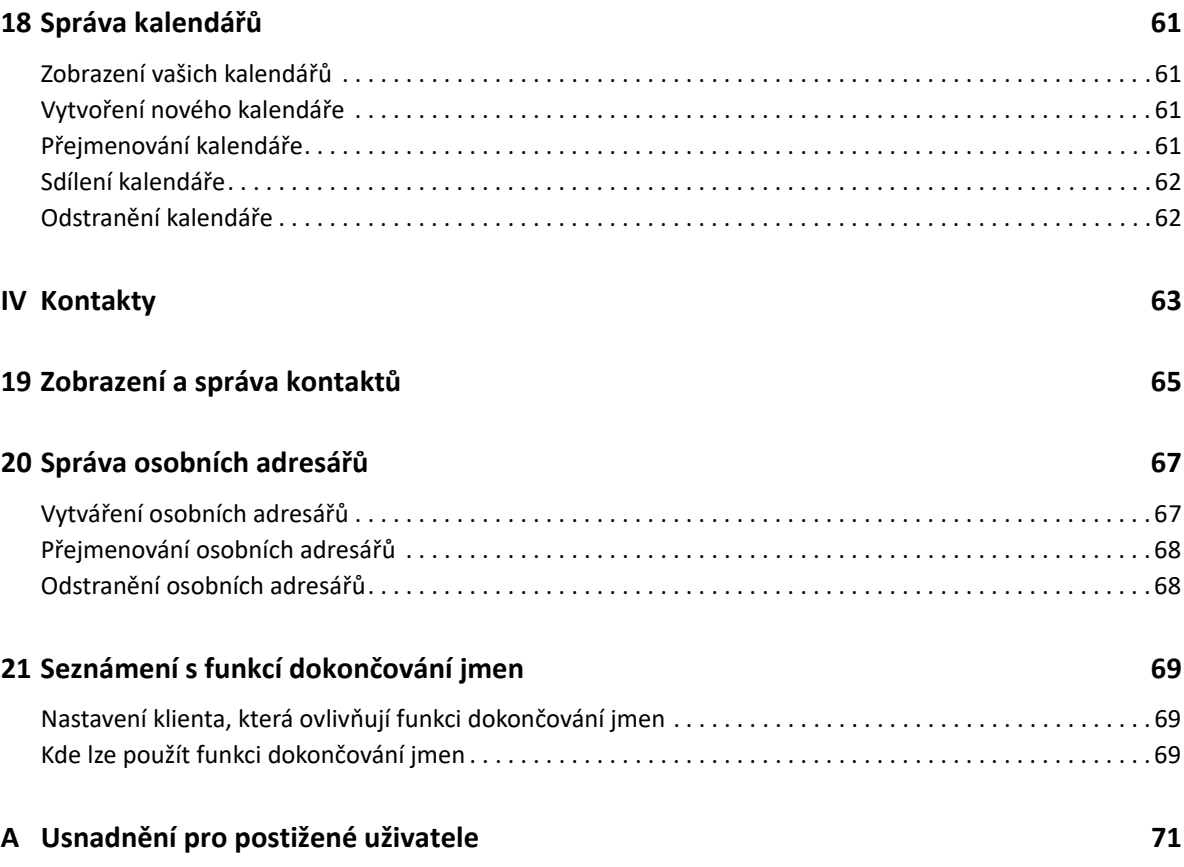

# <span id="page-6-0"></span>**O této příručce**

*Uživatelská příručka služby GroupWise Web* nabízí informace o základních konceptech služby GroupWise Web. Obsahuje podrobné pokyny pro běžné aktivity, které se ve službě provádí.

#### **Komu je příručka určena**

Tato příručka přináší informace pro uživatele, kteří chtějí používat službu GroupWise ve webovém prohlížeči.

#### **Doplňková dokumentace**

Nejnovější verzi této příručky a další zdroje dokumentace GroupWise naleznete na [webu](https://www.novell.com/documentation/groupwise/)  [dokumentace GroupWise](https://www.novell.com/documentation/groupwise/). Některá dokumentace je dostupná krátce po obecné dostupnosti v jiných národních jazycích než angličtině: francouzština, němčina, japonština, portugalština, španělština, zjednodušená čínština a tradiční čínština.

#### **Kontaktní informace**

Rádi se seznámíme s vašimi komentáři a návrhy ohledně této příručky i ostatní dokumentace dodávané s produktem. Můžete použít odkaz pro **komentář k tématu** ve spodní části každé stránky online dokumentace nebo odeslat e-mail na adresu [Documentation-Feedback@microfocus.com.](mailto:Documentation-Feedback@microfocus.com)

V případě specifických problémů s produktem se obraťte na oddělení péče o zákazníky společnosti OpenText na adrese [https://www.microfocus.com/support/GroupWise.](https://www.microfocus.com/support/GroupWise)

# <span id="page-8-0"></span><sup>I</sup>**Začínáme**

I

Informace v části Začínáme vám pomohou rychle začít používat službu GroupWise Web. GroupWise Web je online platforma pro správu elektronické pošty v účtu GroupWise. Chcete-li spravovat elektronickou poštu v aplikaci GroupWise pomocí klienta GroupWise, musíte se přihlásit k počítači, ve kterém je klient nainstalován. Do služby GroupWise Web se však můžete přihlásit z jakéhokoli počítače s podporovaným prohlížečem a připojením k internetu. Podporováno je také přihlašování z mobilních zařízení a tabletů, pokud to správce služby GroupWise povolí.

Informace naleznete v části "Požadavky na uživatele služby GroupWise" v příručce pro správce služby *GroupWise*.

Klient GroupWise sice nabízí robustnější funkce, ale flexibilita přihlášení k účtu GroupWise téměř odkudkoli pomocí služby GroupWise Web zase zvyšuje produktivitu při práci na cestách. Služba GroupWise Web je také neustále rozšiřována o nové funkce a možnosti, a to několikrát ročně.

- \* Kapitola 1, "Př[ihlášení", na stran](#page-10-1)ě 11
- [Kapitola 2, "Prohlížení a](#page-12-3) čtení položek", na straně 13
- \* [Kapitola 3, "Hledání položek", na stran](#page-16-1)ě 17
- \* Kapitola 4, "Výbě[r více položek v seznamu", na stran](#page-18-1)ě 19
- \* Kapitola 5, "Př[edávání položek formou p](#page-20-1)řílohy", na straně 21
- Kapitola 6, "Odstraně[ní položek a vysypání koše", na stran](#page-22-2)ě 23
- \* [Kapitola 7, "Konfigurace služby GroupWise Web", na stran](#page-24-3)ě 25

<span id="page-10-1"></span><span id="page-10-0"></span>Postup přihlášení k účtu služby GroupWise Web:

- **1** Zadejte do prohlížeče adresu URL webového serveru GroupWise Web.
- **2** Zadejte své uživatelské jméno a heslo GroupWise.
- **3** (Volitelné) Pokud používáte pokročilé ověřování, použijte k přihlášení i svou metodu ověřování. Další informace o pokročilém ověření najdete v části "Používání pokročilého ověření" v *Uživatelské příručce klienta aplikace GroupWise*.
- **4** Pokud chcete v budoucnu přihlašovat automaticky, vyberte možnost **Neodhlašovat**.

**POZNÁMKA:** Uživatelé aplikace Zkratky v systému iOS 12 a novějších budou přihlašováni automaticky bez ohledu na zaškrtnutí možnosti Neodhlašovat.

<span id="page-12-3"></span><span id="page-12-0"></span>2 <sup>2</sup>**Prohlížení a čtení položek**

> Důvodu, proč potřebujete přístup k položce Pošta nebo Kalendář, může být několik, nemusí jít pouze o první přečtení. Můžete chtít odpovědět na e-mail nebo jej předat někomu jinému, pozvat někoho na schůzku, kterou jste původně nestihli, podívat se, kdo přijal pozvání na schůzku, a z mnoha dalších důvodů. Tato část obsahuje informace o různých způsobech přístupu a zobrazení položek a jejich vlastností.

- "Porovnání seznamů [položek a podokna náhledu" na stran](#page-12-1)ě 13
- \* ["Zobrazení vlastností položek" na stran](#page-12-2)ě 13
- \* "Změna typů [položek" na stran](#page-13-2)ě 14

# <span id="page-12-1"></span>**Porovnání seznamů položek a podokna náhledu**

Při prohlížení položek v poštovní schránce můžete mít podokno náhledu zapnuté nebo vypnuté. Pokud je vypnuté, všechny položky v poštovní schránce se zobrazí v seznamu, který obsahuje jméno odesílatele, předmět a datum přijetí položky. Zobrazení seznamu můžete upřednostnit, pokud si chcete rychle prohlédnout položky podle předmětu, protože tak získáte více informací o položkách s dlouhými předměty.

Pokud chcete položku otevřít a přečíst, poklepejte na ni (nezáleží na tom, zda je podokno náhledu aktivní či nikoliv). Pomocí této možnosti můžete zobrazit více položek. Kontextové možnosti na hlavním panelu nástrojů jsou však aktivní pouze pro položku nebo více položek vybraných v seznamu. Naproti tomu s jednotlivými otevřenými položkami můžete provádět akce pomocí jejich vlastního panelu nástrojů. Příklady: **Odpovědět**, **Odstranit**, zobrazit **Vlastnosti** atd.

Pokud máte v Nastavení povoleno Podokno náhledu, můžete jedním klepnutím na položku zobrazit její obsah v tomto podokně, aniž byste museli otevírat samostatné okno položky. To umožňuje rychlé zobrazení obsahu položky. Všechny kontextové možnosti při klepnutí pravým tlačítkem myši na položku v seznamu jsou stejné s otevřeným podoknem náhledu i bez něj.

# <span id="page-12-2"></span>**Zobrazení vlastností položek**

K vlastnostem položky můžete přistupovat různými způsoby, ať už se jedná o položky poštovní schránky nebo položky kalendáře. Chcete-li po otevření okna Vlastnosti zobrazit další podrobnosti o vlastnostech, klepněte na tlačítko **Upřesněné vlastnosti**. Chcete-li zobrazit méně podrobností o vlastnostech s otevřenými upřesněnými vlastnostmi, klepněte na tlačítko **Základní vlastnosti**.

- "Př[ístup k vlastnostem položky poštovní schránky" na stran](#page-13-0)ě 14
- "Př[ístup k vlastnostem položky kalendá](#page-13-1)ře" na straně 14

### <span id="page-13-0"></span>**Přístup k vlastnostem položky poštovní schránky**

Pokud je podokno náhledu vypnuté, lze k vlastnostem položky poštovní schránky přistupovat dvěma způsoby:

- Klepněte pravým tlačítkem myši na položku v seznamu poštovní schránky a vyberte možnost **Vlastnosti**. Otevře se položka se zobrazenými základními vlastnostmi a viditelným tlačítkem Upřesněné vlastnosti.
- Poklepejte na položku v seznamu poštovní schránky a klepněte na ikonu Vlastnosti $\Xi$ .

Pokud je podokno náhledu zapnuté, lze k vlastnostem položky poštovní schránky přistupovat také dvěma způsoby:

- Klepněte pravým tlačítkem myši na položku v seznamu poštovní schránky a vyberte možnost **Vlastnosti**.
- Vyberte položku v seznamu poštovní schránky a klepněte na ikonu Vlastnosti $\equiv$ na panelu nástrojů podokna náhledu.

**POZNÁMKA:** Po klepnutí na ikonu vlastností při zapnutém podokně náhledu se toto nastavení stane globálním nastavením pro každou položku v seznamu poštovní schránky pro aktuální relaci přihlášení. Vlastnosti budou stále zobrazeny pro každou další položku, kterou vyberete v seznamu, dokud je opětovným klepnutím na ikonu vlastností neskryjete. Totéž platí pro možnost Upřesněné vlastnosti.

### <span id="page-13-1"></span>**Přístup k vlastnostem položky kalendáře**

Přístup k vlastnostem položky kalendáře funguje stejně jako prohlížení položek poštovní schránky s vypnutým podoknem náhledu s jedním dalším způsobem otevření vlastností.

- Klepněte pravým tlačítkem myši na položku v kalendáři a vyberte možnost **Vlastnosti**. Otevře se položka se zobrazenými základními vlastnostmi a viditelným tlačítkem Upřesněné vlastnosti.
- Poklepejte na položku v kalendáři a klepněte na ikonu Vlastnosti $\equiv$ .
- Klepněte na položku v Kalendáři, klepněte na nabídku se třemi tečkami ··· ve vyskakovacím okně a vyberte možnost **Vlastnosti**.

# <span id="page-13-2"></span>**Změna typů položek**

Ve službě GroupWise Web můžete změnit položku pošty, schůzky, poznámky, úkolu nebo telefonu na jeden z ostatních typů, pokud není ve sdílené složce.

- \* "Změ[na nových položek v zobrazení pro psaní" na stran](#page-14-0)ě 15
- \* "Změ[na stávajících položek" na stran](#page-14-1)ě 15

### <span id="page-14-0"></span>**Změna nových položek v zobrazení pro psaní**

Změna typu položky **Nová zpráva**, **Nová schůzka**, **Nový úkol**, **Nová poznámka** nebo **Nový telefon**:

V okně pro psaní otevřeném pro jednu z výše uvedených položek klepněte na rozevírací šipku typu položky s přidruženou ikonou a z nabídky vyberte jiný typ položky. Níže uvedený příklad ukazuje rozevírací nabídku pro možnost **Nová schůzka**:

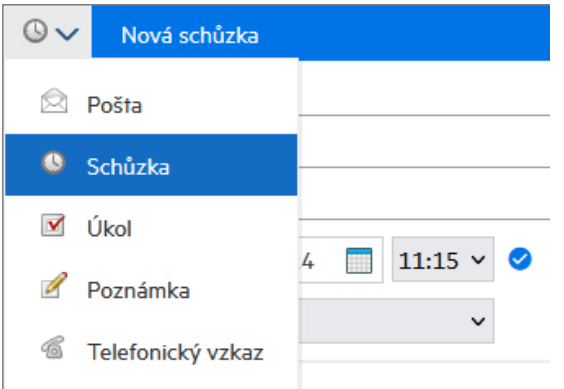

### <span id="page-14-1"></span>**Změna stávajících položek**

Položku vybranou v seznamu můžete změnit pomocí panelu nástrojů v podokně náhledu, z nabídky po klepnutí pravým tlačítkem myši a v samotné položce po jejím otevření.

**Změna pomocí panelu nástrojů.** Postup změny vybrané položky v podokně náhledu:

- **1** Klepněte na nabídku se třemi tečkami na panelu nástrojů a vyberte možnost **Změnit na**.
- **2** Vyberte, na který typ položky chcete změnit.

**Změna po klepnutí pravým tlačítkem.** Postup změny položky pomocí kontextové nabídky:

- **1** Klepněte pravým tlačítkem myši na položku v seznamu položek nebo v zobrazení Kalendář a vyberte možnost **Změnit na**.
- **2** Vyberte, na který typ položky chcete změnit.

**Změna otevřené položky.** Postup změny stávající položky po jejím otevření:

- 1 Klepněte na nabídku se třemi tečkami **\*\*\*** na panelu nástrojů položky a vyberte možnost **Změnit na**.
- **2** Vyberte, na který typ položky chcete změnit.

<span id="page-16-1"></span><span id="page-16-0"></span>Vyhledání položek:

- Klepněte do pole **Hledat** a zadejte kritéria hledání. Prohledávají se všechny vaše složky.
- Chcete-li hledání ukončit, klepněte na libovolnou složku v seznamu složek.

<span id="page-18-1"></span><span id="page-18-0"></span>4 <sup>4</sup>**Výběr více položek v seznamu**

> Existuje několik různých možností, které jsou dostupné pomocí klávesnice, myši nebo kombinace obou, pro vícenásobný výběr položek v seznamech služby GroupWise Web za účelem zahrnutí položek do složek Kontakty a Poštovní schránka. Panel nástrojů nabízí pro vybrané položky různé možnosti v závislosti na typu zobrazené složky. Několik dalších možností je k dispozici v nabídkách dostupných po klepnutí pravým tlačítkem myši na složky Poštovní schránky. V případě složky Kontakty nejsou místní nabídky při klepnutí pravým tlačítkem myši v současné době podporovány.

Nabídky při klepnutí pravým tlačítkem myši a možnosti panelu nástrojů podporují pouze běžné akce, které lze s více vybranými položkami provést. Pokud například vyberete více položek v Poštovní schránce, můžete na vybraných položkách spustit možnost **Označit jako nepřečtené**. Můžete však **Odpovědět** nebo **Odpovědět všem** pouze pro jednu zprávu najednou. Některé z níže uvedených možností výběru také nemusejí být podporovány ve všech seznamech.

Vzhledem k tomu, že akce z místní nabídky nebo panelu nástrojů, které můžete s vybranými položkami provádět, jsou popsány v jiných částech této příručky, je zde uvedeno pouze chování při vícenásobném výběru.

#### **Podporované chování myši nebo myši a klávesnice:**

- *Klepnutí levým tlačítkem*: Spustí nový seznam výběru nebo ze seznamu výběru odstraní všechny položky kromě vybrané.
- *Klepnutí levým tlačítkem myši + klávesa Ctrl*: Přidá položky do seznamu výběru nebo je z něj odebere.
- *Klepnutí levým tlačítkem myši + klávesa Shift*: Přidá do seznamu výběru celý blok položek nebo ho z něj odebere, od horní po dolní vybranou položku nebo naopak.

#### **Podporované chování klávesnice:**

- *Klávesy Home nebo End*: Změní vybranou položku na položku v horní nebo dolní části rolovacího seznamu.
- *Šipka nahoru nebo šipka dolů*: Změní vybranou položku na další v seznamu (směrem nahoru nebo dolů).
- *Šipka nahoru nebo šipka dolů + klávesa Shift*: Přidá položku do seznamu výběru nebo ji z něj odebere.
- *Šipka nahoru nebo šipka dolů + klávesa Ctrl*: Nastaví další položku směrem nahoru nebo dolů jako vybranou položku. Chcete-li vybrat nebo zrušit výběr aktivní položky, stiskněte *mezerník*. Tato funkce je zvláště užitečná pro usnadnění přístupu.
- *Klávesa Shift + klávesa Home nebo End*: Hromadně vybere položky k horní nebo dolní části rolovacího seznamu, počínaje vybranou položkou.
- *Klávesa Shift + klávesa Page up nebo Page down*: Hromadně vybere položky k horní nebo dolní části zobrazené stránky, počínaje vybranou položkou.
- *Klávesa Ctrl + klávesa A*: Vybere všechny položky v aktuálním rolovacím seznamu.

Pokud je v zobrazené složce více než 100 položek a chcete je vybrat všechny, pokračujte v posouvání na konec seznamu, dokud se nenačtou všechny požadované položky, a poté znovu stiskněte kombinaci kláves *Ctrl + A*.

*Mezerník*: Vybere nebo zruší výběr aktuálně vybrané položky.

**POZNÁMKA:** Při použití kombinací kláves *Shift + End* a *Ctrl + A* je užitečné pochopit, že výchozí velikost seznamu je 100 položek, za předpokladu, že v prohlížené složce Poštovní schránka nebo Kontakty takové množství položek existuje. Kdykoli přesunete posuvník na konec seznamu, rozbalí se na dalších 100 položek, pokud je to možné.

#### **Podporované chování filtru:**

 *Filtrované položky*: Pokud již máte v seznamu vybráno více položek, můžete vyhledávat a vybírat další položky pomocí seznamu Filtr a po *klepnutí levým tlačítkem myši + klávesou Ctrl* budou přidány do seznamu výběru. Chcete-li se vrátit k předchozímu zobrazenému seznamu, odstraňte položku filtru (X). Tímto způsobem můžete pomocí filtru pokračovat v souhrnném přidávání do seznamu výběru.

# <span id="page-20-1"></span><span id="page-20-0"></span><sup>5</sup>**Předávání položek formou přílohy**

V případě potřeby můžete položky Poštovní schránky a Kalendáře předat jako přílohy. To je obvykle užitečné v případě předávání položek, na které je třeba přímo odpovědět.

Předání položky Poštovní schránky nebo Kalendáře jako přílohy:

**1** Klepněte pravým tlačítkem na položku v seznamu Poštovní schránky nebo v Kalendáři a vyberte možnost **Předat jako přílohu**.

Když se zobrazí zpráva, uvidíte vybranou položku jako přílohu v dolní části okna se zprávou. Aktuálně lze předávat položky pouze po jedné.

- **2** Přidejte k e-mailu příjemce a případný požadovaný obsah zprávy.
- **3** Klepněte na tlačítko **Odeslat**.

**POZNÁMKA:** Pokud předaná položka poštovní schránky obsahuje přílohy, budou při předávání zahrnuty i tyto přílohy.

<span id="page-22-2"></span><span id="page-22-0"></span>6 <sup>6</sup>**Odstranění položek a vysypání koše**

> V těchto částech jsou vysvětleny možnosti odstranění a obnovení položek nebo vysypání položek z koše.

- "Odstraně[ní položek" na stran](#page-22-1)ě 23
- ["Obnovení položek a vysypání koše" na stran](#page-23-0)ě 24

### <span id="page-22-1"></span>**Odstranění položek**

Operaci **Odstranit** nebo **Odstranit a vyprázdnit** můžete spustit různými způsoby v závislosti na typu položky. Příklad:

- Nabídka po klepnutí pravým tlačítkem
- Ikona **Odstranit** na panelu nástrojů (včetně panelu nástrojů s položkami kalendáře)
- Rozevírací nabídka **Odstranit** na panelu nástrojů

Ve většině případů se při zahájení operace **Odstranit** otevře výzva s nabídkou možností závislých na typu a stavu položky. Výjimkou z této výzvy jsou úkoly, které patří pouze vám. V takovém případě budou tyto úkoly jednoduše bez výzvy odstraněny po klepnutí na ikonu  $\mathbf{\bar{m}}$  nebo na možnost Odstranit v rozevírací nabídce nebo v nabídce zobrazené po klepnutí pravým tlačítkem.

Chování různých možností odstranění je popsáno níže:

#### **Odstranit**

Jednoduchá možnost **Odstranit** po spuštění odebere položky z příslušného seznamu (Poštovní schránka, Kalendář, Osobní kontakty) a umístí je do koše, odkud je lze v případě potřeby obnovit.

#### **Odstranit a vyprázdnit**

Možnost **Odstranit a vyprázdnit** po spuštění odebere položky z příslušného seznamu a trvale položky odstraní ze služby GroupWise.

#### **Vymazat**

V závislosti na typu a stavu vybraných položek se může zobrazit výzva **Vymazat**, když pro více než jednu položku zvolíte možnost **Odstranit a vyprázdnit**. Záměrem je zabránit náhodnému, trvalému odstranění mnoha položek.

#### **Odstranit z**

**Odstranit z** je nabídka dialogového okna, která nabízí funkci Odvolat, pokud je jedna nebo více "odeslaných" položek vybraných k odstranění ve více poštovních schránkách, což znamená odesílatele (vlastníka) i jednoho nebo více příjemců. Příklad:

- *Moje schránka*: Odstraní položku pouze z vaší schránky.
- *Schránka příjemce*: Odstraní položku pouze ze schránky příjemce.
- *Všechny schránky*: Odstraní položku z vaší schránky i ze schránek všech příjemců.
- *Odvolat komentář*: Tato možnost je povolena pro všechny položky kalendáře, takže všechny příjemce můžete o zrušení informovat v jejich kalendářích.

#### **Chování odvolání**

Položky pošty a telefonu můžete odvolat pouze v případě, že nejsou po odstranění otevřené. Otevřený stav je pro položky kalendáře (úkol, schůzka a poznámka) při odvolání nepodstatný.

Pokud je položka kalendáře opakovaná, budete při odstraňování a odvolávání vyzváni k výběru z existujících možností opakování: **Tato instance**, **Všechny instance** a **Tato a následující instance**.

**POZNÁMKA:** Funkce Odvolat je určena pouze pro odeslané položky a aktuálně není podporována pro položky v osobní složce.

### <span id="page-23-0"></span>**Obnovení položek a vysypání koše**

Při odstraňování položek v aplikaci GroupWise Web se tyto položky odstraní z příslušných složek a přidají se do složky Koš. Položky vysypané z koše jsou z aplikace GroupWise Web trvale odstraněny. Položky můžete z koše také obnovit a vrátit je do jejich původních složek.

**POZNÁMKA:** Může být také povoleno nastavení, které automaticky vymaže položky ze složky Koš, které překročí nastavenou dobu setrvání v koši ve dnech. Další informace získáte od správce služby GroupWise.

Způsoby obnovení nebo mazání položek z koše jsou popsány níže:

#### **Zpět odstranění**

Můžete provést akci **Zpět odstranění** a obnovit z koše jednu nebo více položek, které vyberete

v seznamu položek v koši pomocí možnosti  $\overline{G}$  na panelu nástrojů nebo klepnutím pravým tlačítkem myši.

#### **Vysypat koš**

Chcete-li vysypat všechny položky z koše, klepněte pravým tlačítkem na složku Koš a klepněte na příkaz **Vysypat koš**.

#### **Odstranit vybrané položky**

Chcete-li z koše vysypat konkrétní položky, vyberte jednu nebo více položek v seznamu položek v koši a klepněte na ně pravým tlačítkem. Potom vyberte možnost **Vyprázdnit vybrané položky** nebo vyberte možnost **Odstranit položku** z nabídky se třemi tečkami na panelu nástrojů.

<span id="page-24-3"></span><span id="page-24-0"></span>7 <sup>7</sup>**Konfigurace služby GroupWise Web**

Tato část obsahuje informace o nastavení zástupce a úpravě dalších možností v nabídce Nastavení.

- \* "Změ[na hesla" na stran](#page-24-1)ě 25
- \* "Změ[na zobrazení pro psaní" na stran](#page-24-2)ě 25
- ["Používání pravidel" na stran](#page-25-0)ě 26
- ["Nastavení pravidla Mimo kancelá](#page-25-1)ř" na straně 26
- ["Správa kategorií" na stran](#page-26-0)ě 27
- "Správa př[ístupu zástupce k vašemu ú](#page-26-1)čtu" na straně 27

### <span id="page-24-1"></span>**Změna hesla**

Změna hesla:

- **1** Přihlaste se k účtu služby GroupWise Web.
- **2** Klepněte na ikonu nastavení  $\Phi$  a vyberte možnost Heslo.
- 3 Zadejte staré a nové heslo podle pokynů v příslušných polích a stiskněte klávesu Enter.

**POZNÁMKA:** Po změně hesla můžete pokračovat ve stávající relaci, ale při příštím přihlášení bude přihlašovací obrazovka vyžadovat nové heslo.

### <span id="page-24-2"></span>**Změna zobrazení pro psaní**

Služba GroupWise Web umožňuje vytvářet nové zprávy a podpisy v integrovaném editoru HTML nebo ve formátu prostého textu.

Editor HTML podporuje:

- formátování znaků a odstavců, včetně výběru písma nebo barev textu a pozadí,
- emotikony,
- hypertextové odkazy,
- vkládání obrázků a manipulaci s nimi,
- jednoduché tabulky,
- běžné funkce prohlížeče, jako jsou zvýraznění překlepů nebo zobrazení místní nabídky s možností kopírování, vkládání apod.

Výchozí editor při psaní nových zpráv je ten, který jste vybrali jako výchozí v nabídce Zobrazení pro psaní.

- □ Chcete-li výchozí zobrazení pro psaní změnit, klepněte na ikonu <sup>©</sup>, vyberte možnost Prostý text nebo **HTML** a poté klepněte na tlačítko **Uložit**.
- $\Box$  Mezi režimy HTML a prostého textu můžete přepínat pomocí ikony  $\Box$  na spodním panelu.

**UPOZORNĚNÍ:** Při přepnutí z režimu HTML do prostého textu bude veškeré formátování ztraceno.

Pokud v zobrazeném upozornění změnu potvrdíte, zůstane pouze zadaný text. GroupWise Web odstraní veškeré formátování, obrázky, odkazy atd. Ani při přepnutí zpět do režimu HTML nedojde k jejich obnovení.

### <span id="page-25-0"></span>**Používání pravidel**

Služba GroupWise Web vám umožní spravovat aktuální pravidla a vytvářet pravidla pro odstranění, odpověď, předání nebo přesunutí.

Správa nebo vytvoření pravidla:

**1** Klepněte na ikonu Nastavení  $\overline{\mathbf{Q}}$  a vyberte možnost Pravidla.

V nabídce Pravidla máte možnosti Vytvořit, Upravit, Zapnout, Spustit nebo Odstranit pravidlo.

- **2** Vyberte pravidlo, které chcete upravit, nebo klepněte na **byl** a vyberte pravidlo, které chcete vytvořit.
- **3** Proveďte změny v pravidle nebo zadejte nastavení nového pravidla a klepněte na OK.

### <span id="page-25-1"></span>**Nastavení pravidla Mimo kancelář**

Pravidlo Mimo kancelář je typ pravidla pro automatickou odpověď. Při vytváření a aktivaci pravidla Mimo kancelář aplikace GroupWise zablokuje pro zadané dny váš kalendář celodenními událostmi a zobrazí vás se stavem "Mimo kancelář". Můžete jej také nakonfigurovat pro část dne vypnutím funkce **Vytvořit celodenní událost** a nastavit, aby se pravidlo vztahovalo na interní i externí příjemce.

Vytvoření pravidla Mimo kancelář:

- **1** Klepněte na ikonu Nastavení<sup>19</sup> a vyberte možnost Pravidlo Mimo kancelář.
- **2** Použijte jednu z následujících možností:
	- Pokud se pravidlo týká jednoho nebo více celých dnů, vyberte možnost **Nastavit rozsah dat** a pomocí widgetů kalendáře nastavte datum **začátku** a konce.
	- Pokud se pravidlo týká časového bloku v rámci jednoho dne, vyberte možnost **Nastavit rozsah dat** a zrušte výběr možnosti **Vytvořit celodenní událost**. Poslední uvedená akce otevře pole pro výběr času.

V polích pro výběr nakonfigurujte časový rozsah.

**3** Do polí Předmět a Zpráva zadejte předmět a text zprávy.

- **4** V případě potřeby nakonfigurujte možnosti na kartě **Externí uživatelé**.
- **5** Klepněte na tlačítko **Uložit**.

**POZNÁMKA:** Pravidlo Mimo kancelář je ve výchozím nastavení při jeho vytvoření zapnuto. Můžete ho kdykoli vypnout. Ve výchozím nastavení je také povoleno pole **Zahrnout zprávu přijatou od odesílatele**. Tato možnost vám pomůže v odpovědích poznat kontext dané e-mailové komunikace.

Další informace o pravidle Mimo kancelář naleznete v části "Vytvoření pravidla Mimo kancelář" v *Uživatelské příručce klienta aplikace GroupWise*.

## <span id="page-26-0"></span>**Správa kategorií**

Kategorie představují prostředek k uspořádání položek. Kategorii můžete přiřadit libovolné položce Kalendář nebo Schránka. Kategorie můžete vytvářet a přidávat. Každé kategorii můžete navíc přiřadit barvu. Barvy jsou zobrazeny v seznamu položek a v kalendáři.

Ve výchozím nastavení je k dispozici seznam kategorií, které můžete použít jako doplňky k položkám ve službě GroupWise Web. Většina výchozích kategorií je určena pro konkrétní účely, můžete si však vytvořit vlastní kategorie a používat je v jakémkoli kontextu, který je pro vás užitečný.

Správa seznamu kategorií:

**1** Klepněte na ikonu Nastavení  $\Phi$  a vyberte možnost Spravovat kategorie.

Všimněte si, že k této možnosti přejdete také klepnutím na možnost **Správa** v rozevírací nabídce Kategorizovat na panelu nástrojů.

**2** Klepnutím na možnost **Přidat** vytvoříte novou kategorii, klepnutím na ikonu Odstranit odstraníte kategorii ze seznamu.

Pokud přidáte novou kategorii, klepněte na ikonu barevného kruhu, čímž otevřete pole pro výběr barvy, a poté klepnutím na zaškrtávací políčko novou kategorii uložte.

**POZNÁMKA:** Úprava názvu nebo barvy existující kategorie není v současné době podporována. Pokud potřebujete změnit kategorii, odstraňte ji a vytvořte místo ní novou se zamýšlenými změnami.

## <span id="page-26-1"></span>**Správa přístupu zástupce k vašemu účtu**

Správa přístupu zástupce k vašemu účtu:

- 1 Vpravo nahoře na navigačním panelu klepněte na ikonu Nastavení **. O**.
- **2** Vyberte **Spravovat přístup zástupce**.
- **3** Zadejte jméno uživatele a vyberte práva, která má tento uživatel ve vaší schránce mít, nebo

klepněte na jméno uživatele, pokud chcete upravit jeho práva jako zástupce. Také můžete uživatele odstranit, aby neměl žádná práva jako zástupce k vaší schránce.

# <span id="page-28-0"></span>II **Schránka**

Tato část obsahuje informace o provádění obecných úloh s poštovní schránkou, práci s poštovními položkami a správě složek poštovní schránky.

- [Kapitola 8, "Práce s položkami schránky", na stran](#page-30-3)ě 31
- Kapitola 9, "Konfigurace podpisů [nebo pravidel funkce Mimo kancelá](#page-34-2)ř", na straně 35
- \* Kapitola 10, "Vytvář[ení a odesílání položek", na stran](#page-36-2)ě 37
- [Kapitola 11, "Odpovídání na položky", na stran](#page-40-1)ě 41
- \* [Kapitola 12, "P](#page-42-1)řijímání schůzek", na straně 43
- [Kapitola 13, "Správa složek", na stran](#page-44-4)ě 45
- [Kapitola 14, "Správa úložišt](#page-46-3)ě schránky", na straně 47
- \* [Kapitola 15, "Použití zástupce", na stran](#page-50-1)ě 51

<span id="page-30-3"></span><span id="page-30-0"></span>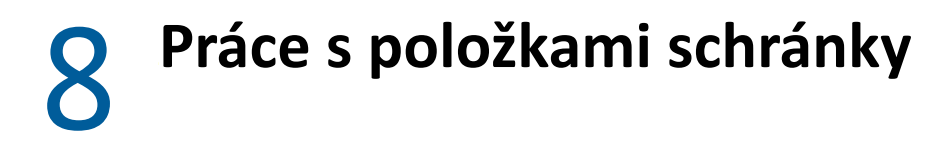

Tyto části obsahují informace specifické pro prohlížení položek poštovní schránky a práci s nimi.

- ["Používání podokna náhledu" na stran](#page-30-1)ě 31
- \* ["Zobrazení podrobností zprávy" na stran](#page-30-2)ě 31
- "Označ[ení položek poštovní schránky" na stran](#page-31-0)ě 32
- ["Používání kategorií" na stran](#page-31-1)ě 32
- "Prohlížení ně[kolika zpráv" na stran](#page-31-2)ě 32
- \* ["Tisk e-mailových zpráv" na stran](#page-32-0)ě 33

## <span id="page-30-1"></span>**Používání podokna náhledu**

Podokno náhledu umožňuje zobrazit položky, aniž byste je museli otevírat. Podobá se zběžnému zobrazení v klientovi GroupWise. V podokně náhledu můžete:

- Odstranit, odpovědět, odpovědět všem, předat, přijmout, odmítnout, vybrat kategorie, označit jako přečtené nebo nepřečtené, označit jako soukromé a přesunout položku pomocí možností položky na horním navigačním panelu.
- ◆ Chcete-li zobrazit vlastnosti položky, klepněte na ikonu Vlastnosti i i na položce.
- Napsat jednořádkovou odpověď na položku a odeslat ji.

Podokno náhledu můžete zapnout nebo vypnout následujícím postupem:

- **1** Klepněte na tlačítko Nastavení  $\Phi$ .
- **2** Vyberte možnost **Přepnout podokno náhledu**.

## <span id="page-30-2"></span>**Zobrazení podrobností zprávy**

Pokud chcete zobrazit podrobnosti zprávy, musíte používat podokno náhledu. Zobrazení podrobností zprávy:

- $\Box$  V podokně náhledu klepněte na navigačním panelu nahoře na ikonu  $\Xi$ . Podokno náhledu se přepne do zobrazení podrobností zprávy. Můžete klepnout na **Upřesňující vlastnosti** a prohlédnout si upřesňující podrobnosti.
- $\Box$  Až budete chtít přepnout zpět na zobrazení zprávy, klepněte na ikonu  $\equiv$ .

# <span id="page-31-0"></span>**Označení položek poštovní schránky**

Položky můžete označit jako přečtené, nepřečtené, soukromé, dokončené nebo nedokončené – stačí na položku klepnout pravým tlačítkem v seznamu položek nebo použít podokno náhledu.

Označení jedné položky ze seznamu položek:

- **1** Klepněte pravým tlačítkem myši na položku.
- **2** Vyberte možnost v místní nabídce.

Označení položky v podokně náhledu:

- $\Box$  Na panelu nástrojů klepněte na nabídku se třemi tečkami  $\cdots$  a vyberte požadovanou možnost.
- Chcete-li úkol označit za dokončený nebo nedokončený, klepněte na políčko **Dokončeno**, které se nachází vedle data ve zprávě v pravém horním rohu.

Chcete-li označit otevřenou položku, klepněte na nabídku se třemi tečkami ··· na panelu nástrojů položky a vyberte požadovanou možnost.

## <span id="page-31-1"></span>**Používání kategorií**

Kategorie vám umožňují spravovat položky v poštovní schránce. Pokud chcete použít kategorie, musíte používat podokno náhledu. Přidání kategorie k položce:

- **1** V podokně náhledu klepněte na navigačním panelu nahoře na ikonu  $\circlearrowright$ .
- **2** Vyberte kategorie, které chcete na položku aplikovat. Barva kategorie se pak u dané položky objeví v seznamu položek.

Pokud nevidíte kategorii, kterou byste chtěli použít, klepněte nahoře na **Spravovat**. Následně můžete vytvořit nové kategorie nebo odstranit existující.

## <span id="page-31-2"></span>**Prohlížení několika zpráv**

Můžete mít otevřeno více zpráv najednou, jak je popsáno níže.

- □ Poklepáním na e-mailovou zprávu se zpráva otevře v samostatném okně.
- Pokud ponecháte první zprávu otevřenou a otevřete další, druhá zpráva se otevře vlevo od první zprávy (pokud se obě zprávy vejdou do okna prohlížeče).

Pokud v prohlížeči není k zobrazení obou zpráv dost místa, naposledy otevřená nebo vybraná zpráva se zobrazí nad ostatními.

- Při otevření druhé zprávy se v dolní části okna prohlížeče zobrazí karty pro všechny otevřené zprávy.
- $\Box$  Pro každou další otevřenou zprávu přibude nová karta.

Klepnutím na kartu přidruženou ke zprávě zprávu zobrazíte.

# <span id="page-32-0"></span>**Tisk e-mailových zpráv**

Otevřené e-mailové zprávy nebo zprávy zobrazené v podokně náhledu můžete vytisknout.

Po klepnutí na ikonu tiskárny **se** zobrazí standardní dialogové okno tisku.

Služba GroupWise Web podporuje tisk položek, přílohy, vložené položky a data volání.

### <span id="page-34-2"></span><span id="page-34-0"></span>9 <sup>9</sup>**Konfigurace podpisů nebo pravidel funkce Mimo kancelář**

Můžete si vytvořit jeden nebo více výchozích podpisů, které automatizují podepisování zpráv. Můžete také nakonfigurovat pravidlo, které v případě potřeby odešle zprávu o tom, že jste mimo kancelář.

- ["Správa podpis](#page-34-1)ů" na straně 35
- ["Správa pravidla Mimo kancelá](#page-35-0)ř" na straně 36

### <span id="page-34-1"></span>**Správa podpisů**

Služba GroupWise Web umožňuje vytvářet, vybírat, upravovat a mazat podpisy a také vybírat z globálních podpisů, které jsou k dispozici.

- □ V horní části okna aplikace klepněte na ikonu Nastavení <sup>©</sup> a vyberte možnost Podpisy.
- Chcete-li vybrat výchozí podpis, vyberte možnost **Zapnout můj podpis**.
	- Pokud chcete přidávat výchozí podpis k novým zprávám automaticky, vyberte možnost **Přidat automaticky**.
	- Pokud chcete vždy zvolit, zda výchozí podpis k novým zprávám přidávat, nebo ne, vyberte možnost **Klepnutím přidat**.
- $\Box$  Nový podpis vytvoříte klepnutím na  $\frac{1}{2}$  rňpání. Zadejte název podpisu, vytvořte podpis v editoru HTML a poté klepněte na tlačítko **Uložit**.
- Chcete-li podpis upravit, vyberte jej v seznamu podpisů, proveďte požadované změny a poté klepněte na tlačítko **Uložit**.
- Pokud chcete podpis nastavit jako výchozí, vyberte ho k úpravě, vyberte položku **Nastavit jako výchozí podpis** a poté klepněte na tlačítko **Uložit**.

Chcete-li změnit výchozí hodnotu na jiný podpis v seznamu **Podpisy**, opakujte postup na jiném podpisu. Tím se označení z druhého podpisu odebere.

**POZNÁMKA:** K názvu výchozího podpisu v seznamu Podpisy je připojena hvězdička (\*).

 Chcete-li přidat do e-mailu některý ze svých podpisů, je třeba povolit možnost **Zapnout můj podpis** a vytvořit jeden či více podpisů.

Pokud jste vybrali možnost **Přidat automaticky**, bude výchozí podpis přidán okamžitě při zahájení tvorby nového e-mailu.

Pokud jste vybrali možnost **Klepnutím přidat**, můžete podpis přidat kdykoli během vytváření nového e-mailu.

 Při přepínání mezi zobrazením ve formátu prostého textu a HTML nedojde ke ztrátě formátování HTML podpisu. Podpis se bude přepínat tam a zpět mezi formátem prostého textu a HTML.

- Chcete-li odebrat podpis ze seznamu Podpisy a odstranit ho z aplikace GroupWise, klepněte na ikonu Odstranit <sup>向</sup> u daného podpisu.
- Poskytuje-li vaše organizace globální podpisy, můžete je přidat při odesílání zprávy.

## <span id="page-35-0"></span>**Správa pravidla Mimo kancelář**

Úprava vašeho pravidla Mimo kancelář:

- **1** Klepněte na ikonu  $\overline{\mathbf{\Phi}}$  a vyberte Pravidlo Mimo kancelář.
- **2** Zadejte informace pro své pravidlo Mimo kancelář a klepněte na OK.
# 10 <sup>10</sup>**Vytváření a odesílání položek**

S vybranou grafikou nadpisu Poštovní schránka nebo Kalendář ve službě GroupWise Web můžete vytvořit a odeslat následující položky:

- E-maily
- Události
- Úkoly
- Poznámky
- Telefonické vzkazy

Můžete také znovu odeslat a odvolat položky, které splňují zadaná kritéria. Další informace naleznete v následujících částech.

- "Vytvář[ení a odesílání položek" na stran](#page-36-0)ě 37
- \* ["Znovu odeslání položek" na stran](#page-37-0)ě 38
- "Odvolání původních položek př[i znovu odeslání" na stran](#page-38-0)ě 39
- <span id="page-36-1"></span>["Odesílání a p](#page-38-1)řijímání příloh" na straně 39

### <span id="page-36-0"></span>**Vytváření a odesílání položek**

Vytvoření a odeslání položky:

**1** Najeďte myší na tlačítko **Vytvořit** a vyberte typ položky, kterou chcete odeslat: **Pošta,Úkol**, **Telefon**, **Schůzka** nebo **Poznámka**.

nebo

Klepněte na tlačítko **Vytvořit** a odešlete e-mail.

- **2** Funkci dokončování jmen můžete použít k případnému přidání příjemců k položce.
- **3** Vyplňte příslušná pole pro typ položky, kterou jste vybrali.
- **4** Pokud chcete položku odeslat s **vysokou** nebo **nízkou** prioritou, klepněte na ikonu Priorita

položky . Otevře se nabídka, v níž můžete prioritu změnit.

Další informace naleznete v části [Priority položky.](#page-37-1)

**5** Když jste připraveni položku odeslat, klepněte na položku **Odeslat**.

**TIP:** Klepnutím na e-mailovou adresu při prohlížení položky ve službě GroupWise Web se otevře okno pro vytváření e-mailu ve službě GroupWise Web místo spuštění výchozí e-mailové aplikace v daném operačním systému.

### <span id="page-37-2"></span><span id="page-37-1"></span>**Priority položky**

Výchozí nastavení při vytváření a odesílání jakéhokoli typu položky ve službě GroupWise Web je **Standardní**. Položky odeslané se standardní prioritou se od sebe graficky neliší. Když však změníte prioritu na Vysokou nebo Nízkou, ikona e-mailových položek se změní tak, aby označovala příslušnou prioritu. Také při prohlížení položek s jednou z těchto priorit z otevřené položky nebo v podokně náhledu se v horní části oblasti zpráv zobrazí příslušný panel (viz níže).

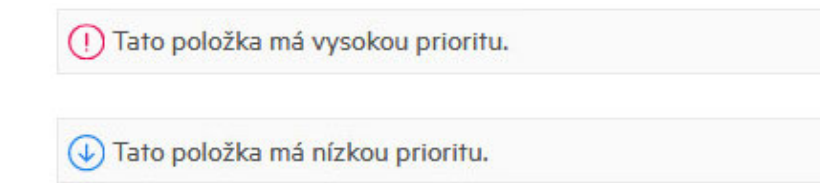

### <span id="page-37-0"></span>**Znovu odeslání položek**

Příležitostně můžete mít potřebu znovu odeslat nebo dokonce odvolat položky pošty, což může zahrnovat některé z níže uvedených důvodů:

- Chybějící nebo nepřesné informace v řádku předmětu nebo v textu zprávy
- Je třeba přidat nebo vynechat adresáta v řádcích Komu, Kopie nebo Skrytá kopie
- Je třeba přidat, změnit nebo odebrat přílohu

Ve službě GroupWise Web můžete upravovat a znovu odesílat původní e-maily a telefonní zprávy a dokonce tyto typy zpráv odvolat v případě, že nebyly přečteny.

Pokud chcete odebrat původní položku jako součást opětovného odeslání, přečtěte si [další](#page-38-0) část, která popisuje odvolání původní položky.

Znovu odeslání původního e-mailu nebo telefonní zprávy:

- **1** Vyberte položku odeslané pošty ve složce Odeslané nebo, pokud jste také příjemcem zprávy, můžete ji vybrat ve složce Poštovní schránka.
- **2** Na panelu nástrojů v rozevírací nabídce se třemi tečkami zvolte možnost **Znovu odeslat**.

**POZNÁMKA:** Možnost Znovu odeslat je také v nabídce, kterou vyvoláte klepnutím pravým tlačítkem myši na položku.

- **3** Proveďte požadované změny v textu zprávy nebo v řádcích Adresát či Předmět.
- **4** Klepněte na tlačítko **Odeslat**.

### <span id="page-38-0"></span>**Odvolání původních položek při znovu odeslání**

Při opětovném odesílání můžete položky telefonu a pošty odvolat. Původní položky budou odvolány pouze z poštovních schránek příjemců, kteří je nepřečetli. Nepřečtené e-mailové zprávy budou nahrazeny novou zprávou, ale přečtené e-mailové zprávy nebudou odvolány a poštovní schránky těchto příjemců budou obsahovat původní i znovu odeslanou zprávu.

Odvolání původní poštovní nebo telefonní zprávy od příjemců, kteří je nepřečetli:

- **1** Vyberte položku odeslané pošty ve složce Odeslané nebo, pokud jste také příjemcem zprávy, můžete ji vybrat ve složce Poštovní schránka.
- **2** Na panelu nástrojů v rozevírací nabídce se třemi tečkami zvolte možnost **Znovu odeslat**.
- **3** Proveďte požadované změny v textu zprávy, řádcích adresáta nebo předmětu a v přílohách.
- **4** Zkontrolujte, zda je povolen posuvný přepínač **Odvolat původní zprávu?** a klepněte na tlačítko **Odeslat**.

### <span id="page-38-1"></span>**Odesílání a přijímání příloh**

Připojování souborů, jejich prohlížení a stahování je v poštovních položkách služby GroupWise Web jednoduché.

- "Připojování souborů [k položkám schránky" na stran](#page-38-2)ě 39
- ["Zobrazení nebo stahování p](#page-38-3)říloh" na straně 39

### <span id="page-38-2"></span>**Připojování souborů k položkám schránky**

Chcete-li při odesílání položky připojit soubor v zobrazení pro psaní, proveďte jednu z následujících akcí:

- Klepněte na ikonu přílohy  $\mathscr O$  na dolním panelu nástrojů a vyberte soubor, který chcete připojit. nebo
- Přetáhněte soubor přímo nad spodní panel nástrojů, kde je napsáno "Sem přetáhněte přílohy".

**TIP:** V obou případech (v okně pro připojení nebo při přetahování souborů) můžete vybrat více souborů, které chcete připojit.

### <span id="page-38-3"></span>**Zobrazení nebo stahování příloh**

Když vám dorazí položka, případné přílohy se objeví v dolní části položky s ikonou, která reprezentuje, co daná příloha je.

**Zobrazení příloh.** Postup zobrazení přílohy:

Klepnutím na ikonu přílohy zobrazíte HTML náhled položky.

**POZNÁMKA:** Pokud je v systému Linux spuštěn nástroj Document Viewer Agent (DVA), soubory aplikace PowerPoint se nezobrazí. V případě dotazů se obraťte na správce.

#### **Stahování příloh.** Postup stažení přílohy:

- **Klepněte na tlačítko pro stažení** .
- Pokud je příloh více, můžete si je zobrazit jednotlivě, stáhnout je jednotlivě nebo klepnutím na možnost **Stáhnout vše (x položek)** je stáhnout hromadně jako zazipovaný soubor.

**POZNÁMKA:** Soubory se stahují podle nastavení nakonfigurovaných v prohlížeči.

- Pokud obdržíte zprávu s formátováním Mime.822, můžete zprávu Mime.822 stáhnout následujícím způsobem:
	- 1. Vyberte položku v zobrazení podokna náhledu nebo ji otevřete.
	- 2. Přejděte na možnost **Vlastnosti** > **Upřesňující vlastnosti**.
	- 3. V možnosti Upřesňující vlastnosti v části Soubory klepněte na odkaz **Mime.822**.

## 11 <sup>11</sup>**Odpovídání na položky**

**POZNÁMKA:** Při odpovídání na položku bude v odpovědi použitý formát dané položky (prostý text nebo formát HTML).

- **Jednořádkové rychlé odpovědi:** Chcete-li odeslat jednořádkovou rychlou odpověď všem:
	- 1. V **podokně náhledu** klepněte na **Odpovědět všem**.
	- 2. Napište odpověď. Můžete využít formátování HTML podle potřeby.
	- 3. Klepněte na tlačítko **Odeslat**.
		- Stav odesílání zprávy se zobrazuje vlevo od tlačítka **Odeslat**:
			- **Odesílání**, dokud probíhá zpracování zprávy.
			- **Odesláno** po dokončení procesu.
- **Úplné odpovědi:** Odeslání úplné odpovědi na položku:
	- 1. V **podokně náhledu** klepněte na **Odpovědět** nebo **Odpovědět všem**.

nebo

Poklepejte na položku.

2. Napište odpověď na položku.

Při psaní odpovědi bude použito zobrazení pro psaní původní zprávy.

- 3. Klepněte na tlačítko **Odeslat**.
- **Odpověď na vložené položky:** Pokud obdržíte e-mail, který obsahuje jednu nebo více vložených položek (připojených e-mailů), můžete na vloženou položku odpovědět přímo jejím výběrem v rozevíracím seznamu Přílohy před tím, než na e-mail odpovíte. Po výběru připojené položky se řádky **Od**, **Komu** a **Předmět** změní podle připojeného e-mailu.

Tato funkce funguje v podokně náhledu, při rychlých odpovědích a v otevřeném okně zprávy, které obsahuje jednu nebo více vložených položek.

**POZNÁMKA:** Nejvyšší položkou v seznamu příloh je vždy přijatá položka, nikoli vložená položka. Pokud jste již vybrali přílohu, můžete se pro neodeslanou odpověď vrátit k přijaté položce tím, že změníte výběr na první položku v seznamu.

# 12 <sup>12</sup>**Přijímání schůzek**

Přijetí schůzky:

V podokně náhledu na horním panelu klepněte na **Přijmout**.

nebo

Otevřete schůzku a na horním panelu klepněte na **Přijmout**.

# 13 <sup>13</sup>**Správa složek**

Tato část obsahuje informace o akcích, které můžete provést, když je vybrán hlavní panel schránky.

- "Vytvoř[ení složky" na stran](#page-44-0)ě 45
- "Př[ejmenování složky" na stran](#page-44-1)ě 45
- "Př[esunutí složky" na stran](#page-44-2)ě 45
- ["Sdílení složky" na stran](#page-45-0)ě 46
- "Odstraně[ní složky" na stran](#page-45-1)ě 46

### <span id="page-44-0"></span>**Vytvoření složky**

Ve schránce můžete vytvářet složky pro uspořádání poštovních zpráv.

Vytvoření složky:

- **1** Klepněte pravým tlačítkem na zamýšlenou nadřazenou složku a vyberte možnost **Nová složka**.
- **2** Zadejte název nové složky a stiskněte klávesu **Enter**.

## <span id="page-44-1"></span>**Přejmenování složky**

Přejmenování složky:

- **1** Klepněte pravým tlačítkem na podsložku v seznamu složek a vyberte možnost **Přejmenovat**.
- **2** Zadejte jiný název nad stávající název a stiskněte klávesu Enter nebo klepněte na symbol zaškrtnutí.

### <span id="page-44-2"></span>**Přesunutí složky**

Dílčí složky vytvořené ve složkách Schránka a Domů můžete přesouvat.

Přesunutí složky:

Přetáhněte složku v seznamu složek na požadované místo. Složky lze vnořovat tím, že je přetáhnete na jinou složku. Složka bude zvýrazněna zeleně, pokud ji lze vnořit, a červeně, pokud to nelze.

## <span id="page-45-0"></span>**Sdílení složky**

Dílčí složky vytvořené ve složkách Schránka a Domů můžete sdílet.

Sdílení složek:

- **1** Klepněte pravým tlačítkem na složku, kterou chcete sdílet, a poté klepněte na možnost **Sdílení**.
- **2** Začněte zadávat jména lidí, se kterými chcete složku sdílet, a jakmile jejich jména zobrazí funkce automatického vyplňování, vyberte je.
- **3** Vyberte, jaká oprávnění chcete jednotlivým osobám udělit (přidání, úpravy, odstranění), a klepněte na tlačítko **Uložit**.

Uživatelům je zaslána zpráva, že s nimi sdílíte složku. Pokud s vámi někdo sdílí složku, můžete sdílení přijmout prostřednictvím oznámení, které obdržíte.

### <span id="page-45-1"></span>**Odstranění složky**

Dílčí složky vytvořené ve složkách Schránka a Domů můžete odstranit.

Odstranění složky:

- **1** Klepněte pravým tlačítkem na složku, kterou chcete odstranit, a poté klepněte na možnost **Odstranit**.
- **2** V žádosti o potvrzení klepněte na tlačítko **Odstranit**.

## 14 <sup>14</sup>**Správa úložiště schránky**

Řada organizací má obvykle zavedeny kontrolní prvky pro správu ukládání dat na svých systémových serverech, aby zvýšila efektivitu a snížila náklady. Data schránek jsou jedním z typů úložišť, která obvykle zabírají hodně místa na disku. Z tohoto důvodu má služba GroupWise k dispozici ovládací prvky správce pro správu velikosti schránky. Způsob použití těchto ovládacích prvků správci se v jednotlivých organizacích liší. Tato část obsahuje informace o tom, co v důsledku těchto kontrol můžete jako uživatelé vidět a uvidíte, když jste přihlášeni do služby GroupWise Web, a také o činnostech, které můžete provést, abyste přispěli ke správě úložiště schránky.

Některé z možností, které se zobrazují při kontrole velikosti schránky, jsou podmíněny kontrolami nastavenými správcem. Pokud tomu tak je, je tato skutečnost uvedena v následujících částech.

- ["Kontrola velikosti schránky" na stran](#page-46-0)ě 47
- \* ["Zmenšení velikosti schránky" na stran](#page-48-0)ě 49

### <span id="page-46-0"></span>**Kontrola velikosti schránky**

Můžete pravidelně kontrolovat velikost nebo kapacitu úložiště své schránky a spravovat si ji sami, nebo můžete mít zavedena určitá omezení, která vám zakazují provádět určité akce, dokud nezmenšíte velikost své schránky.

- \* ["Možnost Nastavení" na stran](#page-46-1)ě 47
- ["Ikona velikosti schránky a oznámení omezení velikosti" na stran](#page-47-0)ě 48

### <span id="page-46-1"></span>**Možnost Nastavení**

V rozevírací nabídce Nastavení <sup>to</sup> se nachází možnost s názvem Zkontrolovat velikost schránky.... Tato možnost je dostupná vždy a je nezávislá na nastavení úložiště schránky správcem. Pokud otevřete tuto možnost, můžete zobrazit nabídku **Velikost úložiště schránky**. Pokud je kapacita úložiště omezena správcem, je v tomto dialogovém okně uvedeno, kolik úložného prostoru (v procentech) jste ve své schránce aktuálně využili. Pokud nejsou nastaveny žádné kontrolní prvky, zobrazí se vždy 0 % bez ohledu na to, kolik položek je ve schránce.

**POZNÁMKA:** Chování zástupce pro zobrazení velikosti schránky se v současné době liší od chování klienta GroupWise. Aby se v nabídce Nastavení zobrazila možnost **Zkontrolovat velikost schránky...**, musí mít zástupce uživatele přístup ke čtení a zápisu všech typů položek.

Pokud je kapacita vaší schránky omezena (nebo i když není), můžete přímo v okně **Velikost úložiště schránky** provést akce, kterými velikost schránky [zmenšíte](#page-48-0). Informace se zobrazují pomocí čtyř tlačítek typu položka: **Koš**, **Odeslané**, **Přijaté** a **Osobní a koncepty**.

Při prvním otevření okna **Velikost úložiště schránky** se při každé nové relaci přihlášení nezobrazí žádné položky, ale po spuštění funkce a klepnutí na tlačítko položky se data pro daný typ položky a pro všechny další typy, které vyberete, uloží do mezipaměti. Při následném otevření dialogového okna ve stejné relaci přihlášení se zobrazí stejný seznam nebo seznamy uložené v mezipaměti. Chcete-li seznam obnovit, odstraňte z něj alespoň jednu položku nebo obnovte prohlížeč.

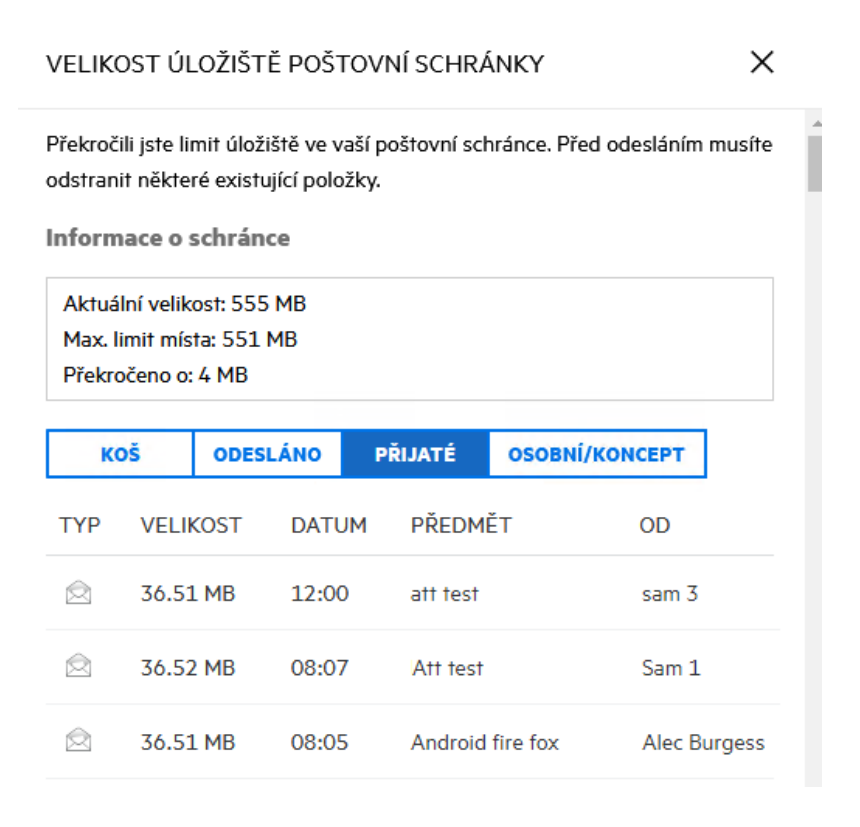

Seznam je seřazen sestupně podle velikosti položek ve vaší schránce. Pokud chcete změnit řazení na vzestupné, jednoduše klepněte na záhlaví **Velikost** v tabulce dat.

Informace o možnostech zmenšení velikosti úložiště schránky najdete přímo v dialogovém okně Velikost úložiště schránky, obecné informace jsou k dispozici v části [Zmenšení velikosti schránky](#page-48-0).

### <span id="page-47-0"></span>**Ikona velikosti schránky a oznámení omezení velikosti**

Pokud správce služby GroupWise nastavil omezení velikosti úložiště schránky, zobrazí se v pravém horním rohu webové aplikace mezi ikonami Nastavení a Odhlášení ikona ukazatele, která znázorňuje aktuální stav úložiště schránky. Pokud na ikonu najedete myší, zobrazí se aktuální procento využití úložiště ve vztahu k nastavené kapacitě.

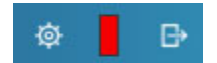

Tento ukazatel může mít tři různé barvy: šedou, žlutou a červenou. Tyto barvy symbolizují následující:

- **Šedá** Velikost schránky je v přijatelných mezích s možností dalšího ukládání.
- **Žlutá** Velikost schránky překročila hranici pro varování nastavenou správcem.

Toto nastavení je navrženo tak, abyste měli čas na vyčištění schránky před uplatněním omezení.

 **Červená** – Velikost schránky překročila kapacitu úložiště a vy nebudete moci odesílat poštu, dokud nezmenšíte velikost schránky.

Kromě vizuálních ukazatelů můžete otevřít okno **Velikost úložiště schránky** také klepnutím na ikonu ukazatele. Pokud příchozí pošta způsobí "červený" stav úložiště v době, kdy jste odhlášeni, otevře se toto dialogové okno automaticky po přihlášení. Informace v horní části dialogového okna vás upozorní na překročení kapacity a nebudete moci odesílat poštu, dokud neodstraníte dostatečný počet položek ve schránce, aby nebyla kapacita překročena.

Pokud při pokusu o odeslání e-mailové položky dojde k překročení kapacity úložiště, budete na to upozorněni výzvou. Informace o zmenšení velikosti schránky naleznete v části [Zmenšení velikosti](#page-48-0)  [schránky](#page-48-0).

### <span id="page-48-0"></span>**Zmenšení velikosti schránky**

Chcete-li zmenšit velikost schránky, musíte položky ze schránky vysypat nebo je vymazat. Pouhým odstraněním položek nedojde k jejich odebrání z databáze úložiště. Tyto položky se přesunou do koše, odkud je můžete v případě potřeby obnovit. Je-li položka "vysypána" nebo "vymazána", nemůžete ji jako uživatel obnovit.

Možnosti, které máte k dispozici pro zmenšení velikosti schránky, jsou vysvětleny níže:

- **Vysypat koš:** Tato možnost je dostupná přímo z navigačního podokna. Jednoduše klepněte pravým tlačítkem myši na ikonu koše a klepněte na příkaz **Vysypat koš**.
- **Odstranit a vyprázdnit:** Tato možnost je k dispozici po klepnutí pravým tlačítkem myši nebo na panelu nástrojů při výběru jedné nebo více položek v seznamu položek. Namísto odeslání těchto položek do koše se odstraní a zároveň vymažou.

Další informace o odstranění, vysypání a vymazání položek ze schránky naleznete v části Odstraně[ní položek a vysypání koše](#page-22-0).

 **Odstranění z okna Velikost úložiště schránky:** Možnost **Odstranit** je k dispozici, pokud jsou položky vybrány v okně **Velikost úložiště schránky**.

Odstranění položek z okna Velikost úložiště schránky:

- 1. Klepněte na tlačítko typu položka**: Koš**, **Odeslané**, **Přijaté** nebo **Osobní a koncepty**.
- 2. (Nepovinné) Chcete-li obrátit řazení položek, klepněte na záhlaví **Velikost**.
- 3. Vyberte jednu nebo více položek v tabulce dat a klepněte na možnost **Odstranit** v dolní části dialogového okna.

**POZNÁMKA:** Velikost úložiště schránky se řadí jinak než seznam složek, takže se nemusí zobrazit všechny položky, které chcete odstranit. V tomto případě může být nutné vyhledat a filtrovat položky v seznamu složek a některé položky z něj vymazat.

# 15 <sup>15</sup>**Použití zástupce**

Zastoupení umožňuje zobrazit a spravovat další poštovní schránky, jejichž uživatelé vám udělili přístup. Služba GroupWise Web vám umožňuje spravovat přístup zástupců k vaší schránce, přidávat nové uživatele do seznamu zástupců a zobrazit schránky, ke kterým přistupujete jako zástupce, v jiném okně. Další informace naleznete v části "Seznámení s přístupem pro zástupce" v Uživatelské *příručce klienta aplikace GroupWise*.

**DŮLEŽITÉ:** Účty v zastoupení se otevírají ve vyskakovacích oknech, přístup zástupce proto vyžaduje povolení těchto oken v prohlížeči.

Přístup zástupce k jiné schránce:

- **1** Vpravo nahoře na navigačním panelu klepněte na R Proxy
- **2** (Volitelné) Přidejte uživatele, k jehož schránce chcete přistupovat jako zástupce, pokud ještě v seznamu není – zadejte jeho jméno do pole **Přidat uživatele**.
- **3** V seznamu vyberte uživatele, do jehož účtu chcete přistupovat jako zástupce.

# III III**Kalendář**

Tato část obsahuje informace o provádění úkolů týkajících se kalendáře a informace o správě kalendářů služby GroupWise Web.

- [Kapitola 16, "Odesílání položek kalendá](#page-54-0)ře", na straně 55
- \* [Kapitola 17, "Úpravy položek kalendá](#page-58-0)ře", na straně 59
- [Kapitola 18, "Správa kalendá](#page-60-0)řů", na straně 61

# 16 <sup>16</sup>**Odesílání položek kalendáře**

<span id="page-54-0"></span>Ve službě GroupWise Web se schůzky, úkoly a poznámky zobrazují v kalendáři. Schůzky se obvykle používají pro schůze nebo osobní setkání. Poznámky můžete použít k tomu, abyste ostatní upozornili, že budete mimo kancelář nebo jinak nedostupní. Vytváření úkolů v kalendáři umožňuje vám i ostatním, pokud jsou takto pověřeni, sledovat úkoly v kalendáři jednoho nebo více uživatelů a aktualizovat procentuální míru dokončení nebo zaškrtnout políčko.

- ["Plánování sch](#page-54-1)ůzky" na straně 55
- ["Pozvání dalších uživatel](#page-55-0)ů na schůzky" na straně 56
- ["Úkoly kalendá](#page-55-1)ře" na straně 56
- ["Odesílání poznámek" na stran](#page-55-2)ě 56

### <span id="page-54-1"></span>**Plánování schůzky**

K plánování schůzek slouží tlačítko **Psaní**. Pokud máte zobrazený kalendář a klepnete na tlačítko Psaní, ve výchozím nastavení se otevře okno Nová schůzka. Pokud máte zobrazenou stránku schránky, musíte na tlačítko Psaní najet myší, aby se zobrazily rozbalovací možnosti, a poté vybrat možnost **Schůzka**.

Plánování události:

- **1** Najeďte na tlačítko **Vytvořit** a vyberte **Schůzka**. V poli Komu se automaticky vyplní vaše adresa.
- **2** Pokud je schůzka určena pro více osob, přidejte do příslušných polí (Komu, Kopie, Skrytá kopie) další uživatele služby GroupWise. Jakmile začnete zadávat jméno, adresář GroupWise bude filtrovat adresy na základě zadaného řetězce (částečného nebo úplného).
- **3** Zadejte podrobnosti o schůzce a klepněte na ikonu v vedle data zahájení pro kontrolu, zda uživatelé nejsou zaneprázdněni. Hledání doby zaneprázdnění změní ikonu na  $\bullet$ , pokud jeden

nebo více uživatelů není k dispozici.

Pokud nejsou někteří příjemci k dispozici, klepnutím na ikonu **O**otevřete výsledky vyhledávání zaneprázdněných uživatelů pomocí funkce hledání doby zaneprázdnění. Ve výsledcích můžete zjistit, kdo je zaneprázdněn, a také zobrazit a vybrat čas, který není v konfliktu s dostupností uživatelů.

**4** Po vyplnění údajů schůzky klepněte na **Odeslat**.

**POZNÁMKA:** Informace o nastavení priority schůzky naleznete v části Vytvář[ení a odesílání položek](#page-36-1) a [Priority položky](#page-37-2).

### <span id="page-55-0"></span>**Pozvání dalších uživatelů na schůzky**

Pokud je již schůzka v kalendáři, ať už naplánovaná vámi nebo jiným uživatelem, a potřebujete pozvat další osoby, můžete použít možnost **Pozvat**.

Chcete-li na schůzku pozvat další uživatele:

- **1** V zobrazení kalendáře klepněte na schůzku pravým tlačítkem a vyberte možnost **Pozvat**.
- **2** Začněte psát jméno a vyberte příslušného uživatele ze seznamu. Tento postup opakujte, dokud nebudou přidáni všichni požadovaní uživatelé.
- **3** (Nepovinné) V případě potřeby můžete do těla zprávy přidat přílohu nebo informace.
- **4** Klepněte na tlačítko **Odeslat**.

### <span id="page-55-1"></span>**Úkoly kalendáře**

Úkol můžete naplánovat pro sebe, pro někoho jiného nebo pro více osob. Úkol se po přijetí zobrazí v kalendáři všech příjemců jako vizuální připomínka termínu splnění. Možnost **Termín** je výchozím nastavení nastavena na aktuální den, ale můžete také zadat čas termínu, prioritu a v případě potřeby můžete nastavit opakující se denní nebo týdenní úkol. Pokud dosáhnete pokroku na úkolu, můžete aktualizovat stav jeho dokončení zadáním procentuální míry dokončení, zaškrtnutím políčka v zobrazení kalendáře nebo tím, že klepnete pravým tlačítkem na položku a vyberete možnost **Označit jako dokončené**. Tento stav Dokončeno se při aktualizaci v kalendáři jiného uživatele nesynchronizuje s kalendáři ostatních uživatelů.

Vytvoření a odeslání nového úkolu:

- **1** Najeďte na tlačítko **Psaní** a vyberte možnost **Úkol**.
- **2** Do příslušných polí (Komu, Kopie, Skrytá kopie) zadejte jednoho nebo více příjemců úkolu.

**POZNÁMKA:** Pokud chcete, aby se úkol dostal do vašeho kalendáře až po jeho publikování, můžete pole pro příjemce skrýt klepnutím na ikonu osoby .

- **3** Podle potřeby zadejte další podrobnosti úkolu. Předmět úkolu je minimální požadovaný údaj.
- **4** Pokud máte jednoho nebo více příjemců, klepněte na tlačítko **Odeslat**, jinak klepněte na tlačítko **Vystavit**.

Úkoly se zobrazují v horní části mřížky kalendáře pouze v zobrazení dne nebo týdne, aby nedocházelo k zakrytí časů schůzek.

### <span id="page-55-2"></span>**Odesílání poznámek**

Poznámky mohou mít více použití, ale obecně se používají k zobrazení v kalendáři příjemců jako připomenutí událostí či dnů, kdy je odesílatel mimo kancelář. Poznámky nemají vliv na čas zaneprázdnění v kalendářích příjemců (nebo odesílatelů), jako by tomu bylo u schůzky.

Vytvoření a odeslání nové poznámky:

- **1** Najeďte na tlačítko **Psaní** a vyberte možnost **Poznámka**.
- **2** Do příslušných polí (Komu, Kopie, Skrytá kopie) zadejte jednoho nebo více příjemců poznámky.

**POZNÁMKA:** Pokud chcete, aby se poznámka dostala do vašeho kalendáře až po jejím publikování, můžete pole pro příjemce skrýt klepnutím na ikonu osoby ...

- **3** Podle potřeby zadejte další podrobnosti poznámky. Předmět poznámky je minimální požadovaný údaj.
- **4** Pokud máte jednoho nebo více příjemců, klepněte na tlačítko **Odeslat**, jinak klepněte na tlačítko **Vystavit**.

Poznámky se zobrazují v horní části mřížky kalendáře pouze v zobrazení dne nebo týdne, aby nedocházelo k zakrytí časů schůzek. Zobrazují se také jako položka s odrážkami.

## 17 <sup>17</sup>**Úpravy položek kalendáře**

<span id="page-58-0"></span>Sekvenci úprav položky kalendáře můžete zahájit ze seznamu složek v zobrazení Schránka nebo ze záznamu v zobrazení Kalendář. Po otevření položky budete moci změnit kterékoli z polí nebo možností, které bylo možné upravit jako novou položku.

- **Úpravy položek v seznamu poštovní schránky:** Chcete-li upravit položku kalendáře ze seznamu Schránky, například z Odeslaných položek nebo Seznamu úkolů, proveďte jednu z následujících akcí:
	- Klepněte pravým tlačítkem na položku v seznamu a v kontextové nabídce vyberte možnost **Upravit**.
	- Vyberte položku v seznamu a z nabídky se třem tečkami na panelu nástrojů vyberte možnost **Upravit**.
- **Úpravy položek v zobrazení kalendáře:** Chcete-li upravit položku kalendáře z Kalendáře, proveďte jednu z následujících akcí:
	- Klepněte pravým tlačítkem na položku v Kalendáři a v kontextové nabídce vyberte možnost **Upravit**.
	- Klepnutím na položku v kalendáři otevřete vyskakovací okno položky a z nabídky se třemi tečkami na panelu nástrojů položky vyberte možnost **Upravit**.

Pokud byla položka odeslána nebo přijata jinými osobami, budou o všech změnách položky informovány tím, že položka bude označena jako nepřečtená. Pokud se změní datum a čas nebo místo schůzky, budou mít možnost změny přijmout.

 **Změna stavu dostupnosti:** Při úpravě stavu schůzky si můžete vybrat ze čtyř možností: Volný čas, Nezávazně, Zaneprázdněn nebo Mimo kancelář. Při vytváření nové schůzky je výchozí hodnota nastavena na **Zaneprázdněn**.

Chcete-li změnit stav schůzky v kalendáři, proveďte jednu z následujících akcí:

- Klepněte pravým tlačítkem myši na položku v kalendáři, klepněte na příkaz **Zobrazit jako** a z kontextové nabídky vyberte požadovanou možnost.
- $\bullet$  Klepnutím dvakrát na položku ji otevřete, klepněte na šipku nabídky Stav  $\bullet$  a vyberte požadovanou možnost.

Chcete-li změnit stav schůzky v poštovní schránce, proveďte jednu z následujících akcí:

 Otevřete přijatou schůzku v poštovní schránce, klepněte na nabídku **Přijmout** , vyberte požadovaný stav z možností **Zobrazit jako** a klepněte na **Přijmout**.

**POZNÁMKA:** Tato možnost je k dispozici pouze pro schůzky, které jste ještě nepřijali. Je to také jediná možnost stavu, která umožňuje přidat komentář pro odesílatele.

- Klepněte pravým tlačítkem myši na schůzku v seznamu poštovní schránky, klepněte na příkaz **Zobrazit jako** a z kontextové nabídky vyberte požadovanou možnost.
- S otevřenou položkou poštovní schránky nebo v podokně náhledu klepněte na šipku nabídky Stav  $\blacktriangleright$  a vyberte požadovanou možnost.

# 18 <sup>18</sup>**Správa kalendářů**

<span id="page-60-0"></span>Mnoho funkcí, které vidíte v kalendáři služby GroupWise Web, odpovídá tomu, jak je kalendář nakonfigurován v klientovi GroupWise pro systém Windows, ať už správcem nebo uživatelem. Pokud například počínaje aplikací GroupWise 18.4.1 změníte možnosti zobrazení kalendáře v klientovi (Nástroje > Možnosti > Kalendář) tak, aby se v měsíčním kalendáři zobrazoval přizpůsobený týden, projeví se tyto změny jak v samotném webovém kalendáři, tak i v nástroji pro výběr data, pokud při vytváření události, úkolu, poznámky nebo oznámení o nepřítomnosti v kanceláři klepnete na ikonu kalendáře **...** 

V kalendáři GroupWise můžete vytvářet, přejmenovávat a odstraňovat dílčí kalendáře.

- \* ["Zobrazení vašich kalendá](#page-60-1)řů" na straně 61
- "Vytvoř[ení nového kalendá](#page-60-2)ře" na straně 61
- "Př[ejmenování kalendá](#page-60-3)ře" na straně 61
- ["Sdílení kalendá](#page-61-0)ře" na straně 62
- "Odstranění kalendář[e" na stran](#page-61-1)ě 62

### <span id="page-60-1"></span>**Zobrazení vašich kalendářů**

Zobrazení vašich kalendářů:

- **1** Klepněte na kartu **Kalendář** na navigačním panelu.
- **2** (Volitelné) V seznamu kalendářů vyberte dílčí kalendáře, které chcete vidět při zobrazení hlavního kalendáře.

### <span id="page-60-2"></span>**Vytvoření nového kalendáře**

Vytvoření nového kalendáře:

- **1** Klepněte pravým tlačítkem na **Kalendář** v seznamu kalendářů a vyberte **Nový kalendář**.
- **2** Zadejte název kalendáře a stiskněte klávesu Enter nebo klepněte na symbol zaškrtnutí.

### <span id="page-60-3"></span>**Přejmenování kalendáře**

Přejmenování kalendáře:

- **1** Klepněte pravým tlačítkem na dílčí kalendář v seznamu kalendářů a vyberte možnost **Přejmenovat**.
- **2** Zadejte jiný název nad stávající název a stiskněte klávesu Enter nebo klepněte na symbol zaškrtnutí.

### <span id="page-61-0"></span>**Sdílení kalendáře**

Můžete sdílet dílčí kalendáře vytvořené v rámci kalendáře GroupWise.

Sdílení kalendáře:

- **1** Klepněte pravým tlačítkem na kalendář, který chcete sdílet, a vyberte možnost **Sdílení**.
- **2** Začněte zadávat jména lidí, se kterými chcete kalendář sdílet, a jakmile jejich jména zobrazí funkce automatického vyplňování, vyberte je.
- **3** Vyberte, jaká oprávnění chcete jednotlivým osobám udělit (přidání, úpravy, odstranění), a klepněte na tlačítko **Uložit**.

**POZNÁMKA:** Možnost sdílení podsložek je ve výchozím nastavení povolena, ale v případě potřeby můžete tuto možnost před uložením zrušit.

Uživatelům je zaslána zpráva, že jste jim nasdíleli složku nebo kalendář. Pokud někdo sdílí složku nebo kalendář s vámi, můžete sdílení přijmout prostřednictvím oznámení, které obdržíte.

### <span id="page-61-1"></span>**Odstranění kalendáře**

Odstranění kalendáře:

- **1** Klepněte pravým tlačítkem na dílčí kalendář v seznamu kalendářů a vyberte možnost **Odstranit**.
- **2** V žádosti o potvrzení klepněte na tlačítko **Odstranit**.

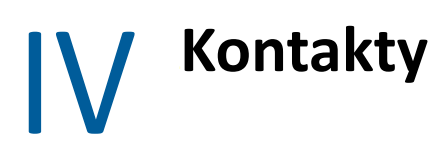

Tato část obsahuje informace o správě kontaktů, skupin a složek Kontakty.

- [Kapitola 19, "Zobrazení a správa kontakt](#page-64-0)ů", na straně 65
- [Kapitola 20, "Správa osobních adresá](#page-66-0)řů", na straně 67
- [Kapitola 21, "Seznámení s funkcí dokon](#page-68-0)čování jmen", na straně 69

# 19 <sup>19</sup>**Zobrazení a správa kontaktů**

<span id="page-64-0"></span>Ve službě GroupWise Web můžete:

Prohlížet systémový adresář a položky, které obsahuje.

#### a

- Zobrazit vytvořit, upravit, kopírovat, přesunout a odstranit položky Časté kontakty a Osobní adresář.
- Klepněte na kartu **Kontakty** na navigačním panelu.
- V seznamu adresářů vyberte **Adresář GroupWise**, **Časté kontakty** nebo váš vlastní adresář. Klepnutím na název adresáře seznam kontaktů obnovíte.

Kontakty jsou uvedeny vpravo a typy kontaktů můžete rozlišit podle jejich přidružených ikon, jak je znázorněno níže:

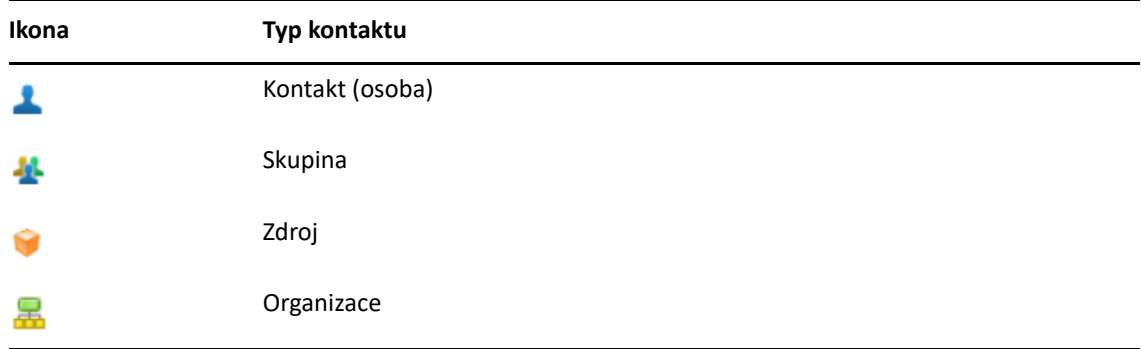

- Vyfiltrujte kontakty, které hledáte, pomocí pole **Filtr** v horní části seznamu kontaktů. Během filtrování se zobrazuje text **Načítání**. Text **Žádné položky k zobrazení** znamená, že výsledkem filtrování je prázdný seznam.
- $\Box$  Klepnutím na kontakt nebo skupinu zobrazíte jejich základní údaje.
- Poklepejte na kontakt nebo skupinu v části Časté kontakty, nebo na osobní složku.

V tomto režimu můžete přidávat a upravovat informace o kontaktu, které se liší podle typu kontaktu. Například u osobního kontaktu můžete levým tlačítkem myši klepnout na kartě Kontakt na pole obrázku a přidat, změnit nebo odebrat obrázek avatara (nevztahuje se na kontakty, které s vámi někdo sdílí).

**POZNÁMKA:** Kontakty v adresáři GroupWise a všechny relace zástupce jsou pouze ke čtení. Informace o kontaktu však můžete upravit v části Časté kontakty, v osobních adresářích a v adresářích, které s vámi někdo sdílí a jejichž úpravy vlastník povolil.

Upravené údaje uložíte na server GroupWise klepnutím na tlačítko **Uložit**. Chcete-li podokno podrobností zavřít bez uložení změn, klepněte na **Zrušit**.

 V Kontaktech najeďte myší na tlačítko **Vytvořit** a klepnutím na možnost **Kontakt** nebo **Skupina** vytvořte nový kontakt nebo novou skupinu. Vyplňte požadované informace a klepnutím na tlačítko **Uložit** vytvořte nový kontakt nebo skupinu.

Pokud na možnost **Vytvořit** klepnete bez použití možnosti najetí myší, výchozí okno pro vytvoření bude pro nový kontakt.

- Pomocí ikon na panelu nástrojů proveďte některou z následujících akcí u libovolného kontaktu v osobním adresáři (osobní kontakt, skupina, prostředek nebo organizace):
	- Odebrání kontaktu z častých kontaktů nebo z osobního adresáře provedete tak, že vyberete položku a klepnete na ikonu **Odstranit** .
	- Zkopírování kontaktu z častých kontaktů nebo z osobního adresáře provedete tak, že vyberete položku a klepnete na ikonu **Kopírovat** .
	- Přesunutí kontaktu z častých kontaktů nebo z osobního adresáře provedete tak, že vyberete položku a klepnete na ikonu **Přesunout** .

Informace o tom, jak výběr více položek funguje s výše uvedenými akcemi, naleznete v tématu Výbě[r více položek v seznamu.](#page-18-0)

## $\lambda$ <sup>20</sup>**Správa osobních adresářů**

<span id="page-66-0"></span>V adresáři Časté kontakty můžete vytvořit další osobní adresáře. Kontakty v těchto adresářích můžete naplnit z adresáře GroupWise, z adresáře Časté kontakty nebo z jiných osobních adresářů následujícím způsobem:

- *Adresář aplikace GroupWise:* Zkopírujte kontakty do adresáře Časté kontakty nebo jiných osobních adresářů.
- *Časté kontakty:* Zkopírujte nebo přesuňte kontakty do jiných osobních adresářů.
- *Jiné osobní adresáře:* Zkopírujte nebo přesuňte kontakty do adresáře Časté kontakty nebo jiných osobních adresářů.

Můžete také přejmenovat nebo odstranit jakýkoli osobní adresář kromě adresáře Časté kontakty.

- "Vytvář[ení osobních adresá](#page-66-1)řů" na straně 67
- "Př[ejmenování osobních adresá](#page-67-0)řů" na straně 68
- "Odstraně[ní osobních adresá](#page-67-1)řů" na straně 68

### <span id="page-66-1"></span>**Vytváření osobních adresářů**

Nový adresář (složku kontaktů) můžete vytvořit pouze z adresáře Časté kontakty. Nový adresář nelze vytvořit z jiné složky kontaktů. Po vytvoření nového adresáře do něj můžete přidat kontakty zkopírováním z adresáře aplikace GroupWise, z adresáře Časté kontakty nebo z jiného osobního adresáře. Kontakty můžete také přesunout z adresáře Časté kontakty nebo jiných osobních adresářů, které vytvoříte z adresáře Časté kontakty.

Po vytvoření a naplnění kontaktů tyto osobní adresáře poskytují možnost rychlého vyhledávání kontaktů podle toho, jak adresáře uspořádáte a označíte. Pokud například pracujete s různými týmy, můžete pro každý tým vytvořit vlastní osobní adresář.

Vytvoření osobního adresáře:

- **1** Když je aktivní okno Schránka nebo Kontakty, klepněte pravým tlačítkem na položku **Časté kontakty** a vyberte možnost **Nová složka kontaktů**.
- **2** Zadejte název nové složky kalendáře a stiskněte klávesu Enter nebo klepněte na symbol zaškrtnutí.

Nyní můžete začít osobní adresář plnit přesouváním nebo kopírováním kontaktů do adresáře.

### <span id="page-67-0"></span>**Přejmenování osobních adresářů**

Přejmenovat můžete pouze osobní adresáře vytvořené z adresáře Časté kontakty. Adresář Časté kontakty nelze přejmenovat.

Přejmenování osobního adresáře:

- **1** Klepněte pravým tlačítkem myši na osobní adresář pod adresářem Časté kontakty a vyberte možnost **Přejmenovat**.
- **2** Zadejte jiný název nad stávající název a stiskněte klávesu Enter nebo klepněte na symbol zaškrtnutí.

### <span id="page-67-1"></span>**Odstranění osobních adresářů**

Odstranit můžete pouze osobní adresáře vytvořené z adresáře Časté kontakty. Adresář Časté kontakty nelze odstranit. Při odstraňování osobního adresáře jsou s ním odstraněny také kontakty v této složce. Odstraněním složky osobního adresáře se z adresáře GroupWise neodstraní žádný z kontaktů ve složce.

Odstranění osobního adresáře:

- **1** Přejděte do adresáře Časté kontakty.
- **2** Klepněte pravým tlačítkem myši na složku osobního adresáře v seznamu Časté kontakty a vyberte možnost **Odstranit**.
- **3** Na výzvu Odstranit složku klepněte na tlačítko **Odstranit**, čímž potvrdíte svůj souhlas s tím, že se složkou Kontakty budou odstraněny i kontakty.

21 <sup>21</sup>**Seznámení s funkcí dokončování jmen**

> <span id="page-68-0"></span>Dokončování jmen je navrženo ke zefektivnění mnoha činností, které provádíte ve službě GroupWise Web, když chcete rychle vyhledat kontakty nebo filtrovat položky v seznamu. Pokud například začnete zadávat jméno (křestní, příjmení nebo zobrazované jméno) nebo e-mailovou adresu v poli Komu, Kopie nebo Skrytá kopie, nástroj pro dokončování jmen se pokusí za vás jméno nebo e-mailovou adresu dokončit tím, že zobrazí seznam příjemců, jejichž jména nebo e-mailové adresy obsahují vámi zadaná písmena. Čím více písmen zadáte, tím kratší seznam bude, takže v něm snadno spatříte a vyberete požadovaný kontakt.

### **Nastavení klienta, která ovlivňují funkci dokončování jmen**

Je důležité, abyste pochopili, jak vám mohou nastavení klienta synchronizovaná se službou GroupWise Web pomoci zvýšit efektivitu práce. Dokončování jmen je jednou z těch funkcí, u kterých si můžete přizpůsobit nastavení klienta tak, aby vám pomohlo v obou aplikacích.

Dokončování jmen je v systémovém adresáři vždy povoleno a nelze je změnit. Ve výchozím nastavení je povoleno také v klientovi GroupWise pro adresář Časté kontakty, ale ve výchozím nastavení pro nové osobní adresáře vytvořené v klientovi nebo v aplikaci GroupWise Web je zakázáno. Nastavení obou těchto osobních adresářů můžete změnit v okně Vlastnosti po přihlášení do klienta. Po změně se tato nastavení synchronizují se službou GroupWise Web.

Tato nastavení vlastností v kombinaci s možnostmi automatického ukládání častých kontaktů umožňují omezit rozsah jmen, která vrací funkce dokončování jmen a která nejsou v systémovém adresáři. Informace o úpravách vlastností adresáře, které ovlivňují možnosti dokončování jmen a automatického ukládání v adresáři Časté kontakty, naleznete v části "Nastavení vlastností adresáře" v *Uživatelské příručce klienta aplikace GroupWise*.

### **Kde lze použít funkci dokončování jmen**

Níže jsou uvedena všechna místa ve službě GroupWise Web, kde vám pomůže doplňování jmen:

- Pole příjemce v okně pro vytvoření zprávy (pošta, schůzka, úkol apod.)
- **Pole "Sdílet s" při sdílení složky**
- **Pole Přidat uživatele pro následující akce:**
	- Vytvoření skupiny
	- Přihlášení k zástupci (proxy)
	- Přístup prostřednictvím zástupce (proxy)

**POZNÁMKA:** Od verze GroupWise 18.5 se u kontaktů, jenž mají vyplněna pole Název funkce a Oddělení, zobrazují údaje z těchto polí příslušných kontaktů v seznamu pro dokončování jmen. Může se tak minimalizovat riziko, že odešlete zprávu nesprávné osobě v případě kontaktů se stejným jménem.

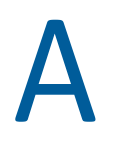

# <sup>A</sup>**Usnadnění pro postižené uživatele**

Desktopový klient GroupWise je řešením pro ty, kdo v aplikaci GroupWise potřebují funkce usnadnění. Další informace o klientovi GroupWise naleznete v článku "Usnadnění pro postižené uživatele" v *Uživatelské příručce klienta aplikace GroupWise*.

Desktopový klient GroupWise vyžaduje plnou licenci. Pokud jste zákazníkem s omezenou licencí a potřebujete řešení pro stolní počítače, je k dispozici sleva na licenci pro uživatele funkcí usnadnění, kteří mají omezené licence, dokud aplikace GroupWise Web nedosáhne plné podpory. Informace a ceny vám sdělí obchodní zástupce.